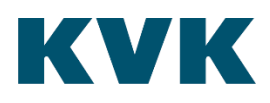

# **KVK Dataservice**

Toelichting SoapUI project voor Overheden

# Inhoud

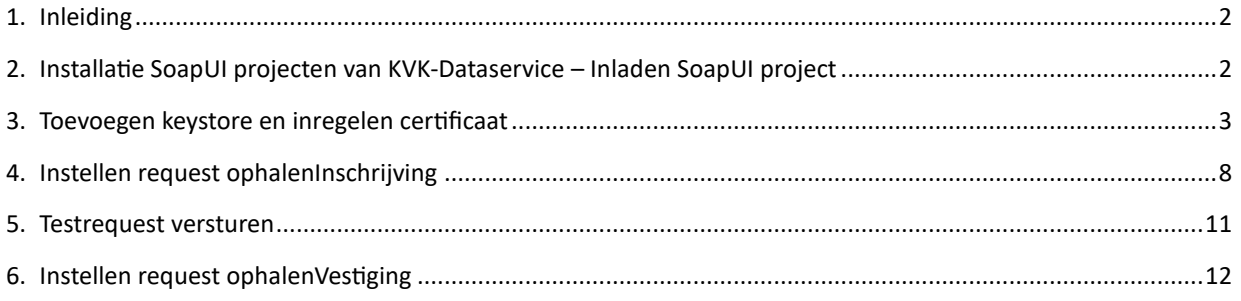

# <span id="page-1-0"></span>**1. Inleiding**

Voor jouw gemak heeft KVK een testproject samengesteld zodat je de opbouw van de XML berichten kunt zien en uitproberen. In deze toelichting vindt je alle benodigde informatie voor het gebruik van het testproject met SoapUI. Met behulp van SoapUI, deze instructie en het meegeleverde voorbeeldproject kun je je eigen XML berichten construeren en testen tegen de PreProductie-omgeving van de KVK-Dataservice.

In dit door KVK uitgeleverde SoapUI project zijn correcte requests opgenomen voor het opvragen van KVK-Dataservice producten. In de toelichting wordt stap voor stap uitgelegd hoe de beveiligde SSL verbinding met de KVK-Dataservice tot stand kan worden gebracht. Met jouw certificaat en onze informatie kun je zo een werkende interface met onze PreProductie-omgeving inrichten en producten opvragen.

Je kunt dezelfde functionaliteit bereiken door in SoapUI het project zelf op te bouwen. De daarvoor noodzakelijke WSDL en XSD's vind je op onderstaande:

• <http://schemas.kvk.nl/>

Voorbeeldberichten van verschillende type requests vind je op de volgende pagina:

• <https://www.kvk.nl/producten-bestellen/kvk-dataservice-aansluiten-producten/>

En de beschrijving van de KVK-Dataservice testset vind je hier:

• <https://www.kvk.nl/producten-bestellen/kvk-dataservice-aansluiten-testen/>

# **1.1 Ondersteuning door KVK**

In de Raw-weergave van het bericht kun je controleren hoe een correct request eruit moet zien, inclusief alle soapheaders en security informatie (message signing). Je vindt de instructie hiervoor in hoofdstuk 6.4 Contro- leren wat exact verstuurd wordt – 'Raw'.

Wij verzoeken je dit Raw bericht op te sturen als het je niet lukt met SoapUI en deze instructie succesvol een product op te vragen.

#### <span id="page-1-1"></span>**2. Installatie SoapUI projecten van KVK-Dataservice – Inladen SoapUI project**

2.1 Zorg er voor dat de nieuwste versie van SoapUI is geinstalleerd. De nieuwste versie kun je vinden o[p: https://www.soapui.org/downloads/latest-release/](https://www.soapui.org/downloads/latest-release/)

2.2 Klik op het 'SOAP' icoon om het 'New SOAP Project' scherm te openen:

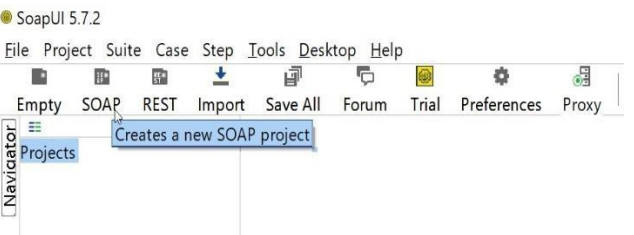

2.3 Voer de link naar de betreffende WSDL (Voor Inschrijving en Vestiging producten is dat [http://schemas.kvk.nl/contracts/kvk/dataservice/catalogus/2015/02/KVK-KvKDataservice.wsdl\)](http://schemas.kvk.nl/contracts/kvk/dataservice/catalogus/2015/02/KVK-KvKDataservice.wsdl)  en klik op 'OK'.

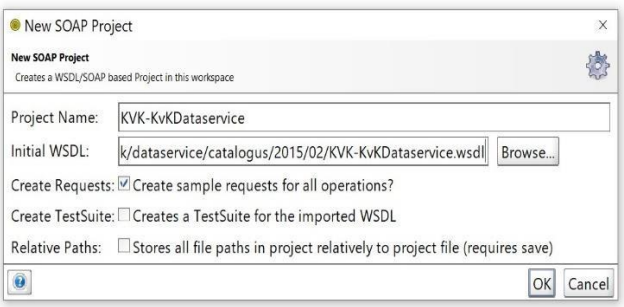

#### 2.4 Het project is nu ingeladen en kan worden aangepast:

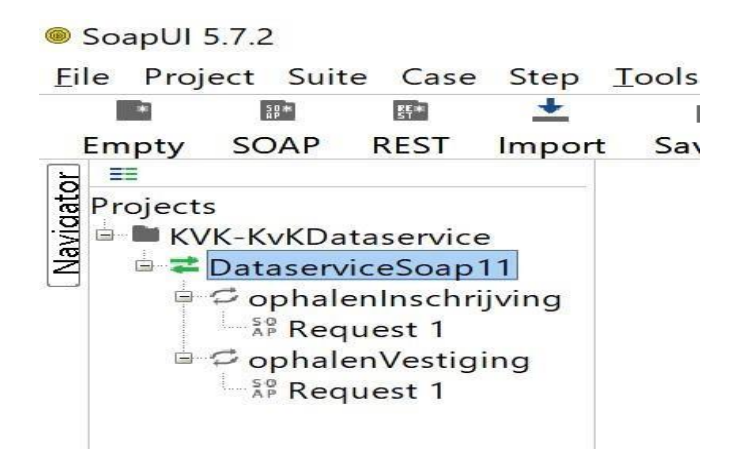

#### <span id="page-2-0"></span>**3. Toevoegen keystore en inregelen certificaat**

 Op het KVK-Dataservice koppelvlak wordt gewerkt met SOAP-signing. Dat wil zeggen dat enerzijds een beveiligde transportlaag op wordt gezet en het request daarnaast ook wordt ondertekend.

In het SoapUI Project worden hiervoor:

- a. Een keystore geconfigureerd en;
- b. Een configuratie met signing details ingericht.

 Die definitie geldt voor alle services in het project. Op het uitgaande request dient deze configuratie later te worden geselecteerd, zodat het request voor het versturen door SoapUI wordt voorzien van de correcte signing.

3.1 Om de keystore toe te voegen in de WS-Security configuratie selecteer je het betreffende project en kies je de optie 'Show Project View'.

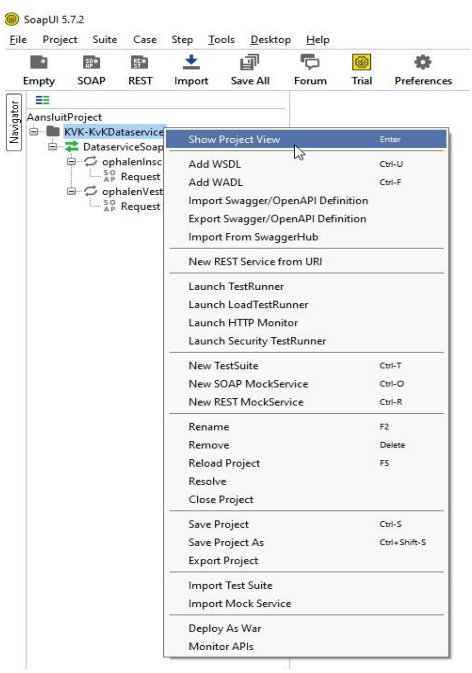

3.2 In het scherm dat zich heeft geopend kies je voor de optie 'WS-Security Configuration', waarna je onder het tabje 'Keystores' je keystore toe kunt voegen.

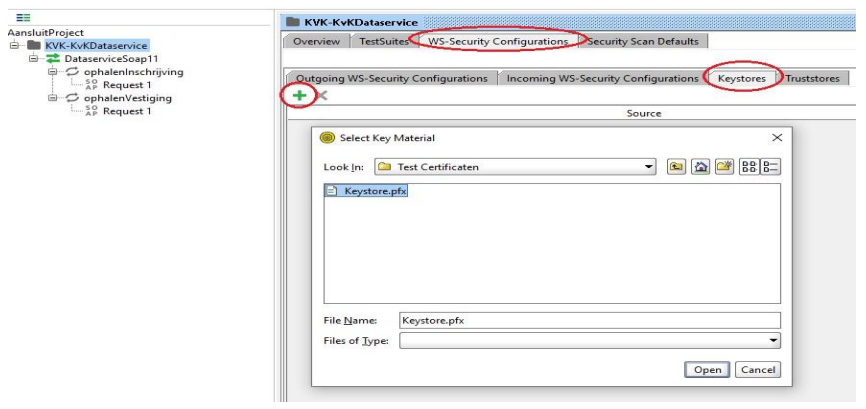

3.3 Vul het wachtwoord van je keystore in en klik op 'OK.

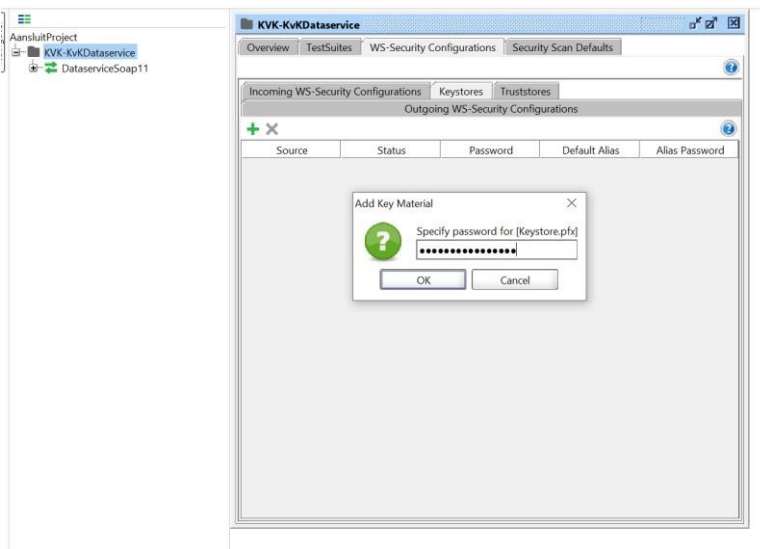

3.4 Als de keystore op de juiste wijze is toegevoegd wordt dit vermeld met de status 'OK'.

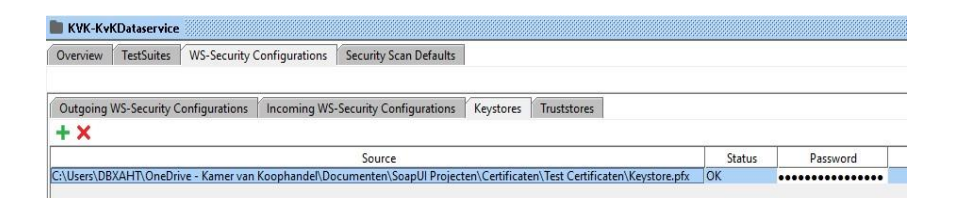

3.5 Klik nu op het tabje 'Outgoing WS-Security Configurations' om het signing profiel te definiëren. Klik op dit scherm op het '+' teken om een nieuwe profielregel aan te maken en geef dit profiel een unieke naam.

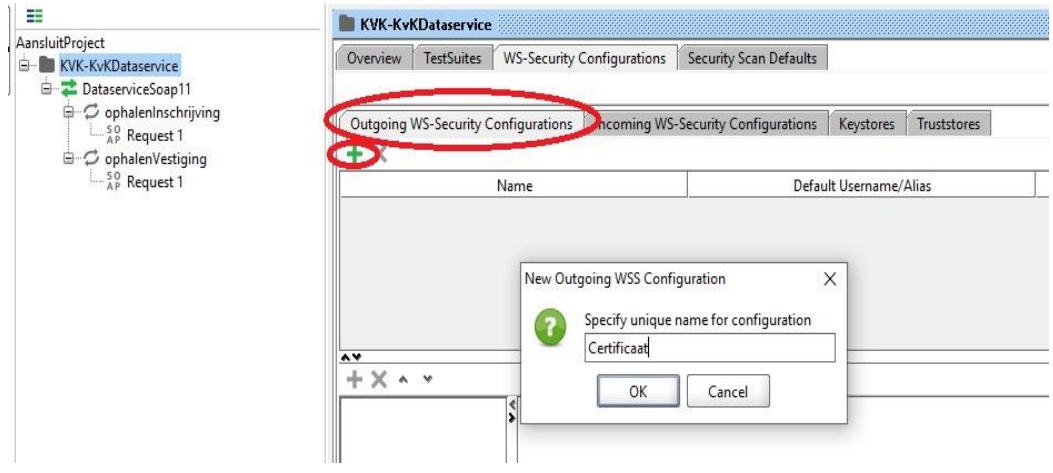

3.6 Na dat het profiel is aangemaakt kunnen de WSS Entries worden toegevoegd door op het '+' in het onderste vlak te klikken. Voeg als eerst de WSS Entry 'Timestamp' toe en geef deze de 'Time To Live' waarde '30000'.

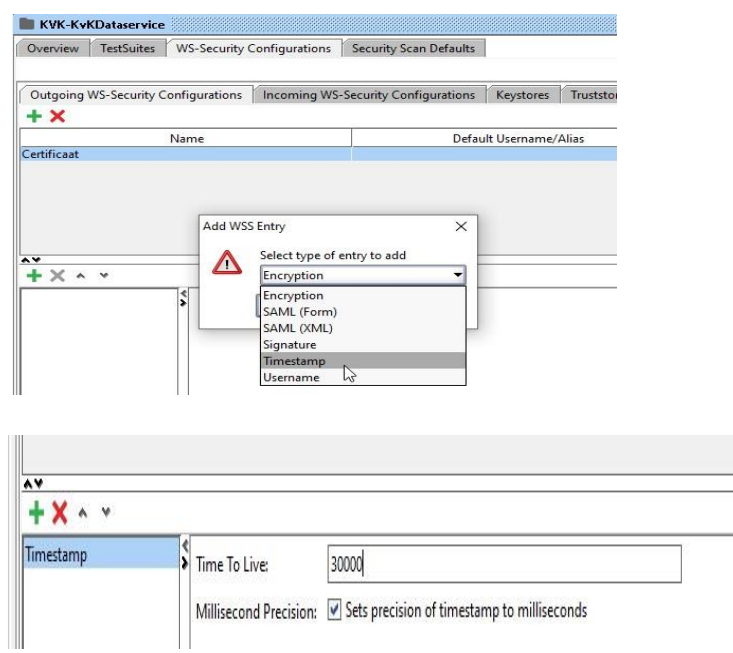

3.7 Voeg nu de WSS Entry 'Signature' toe en vul deze als volgt:

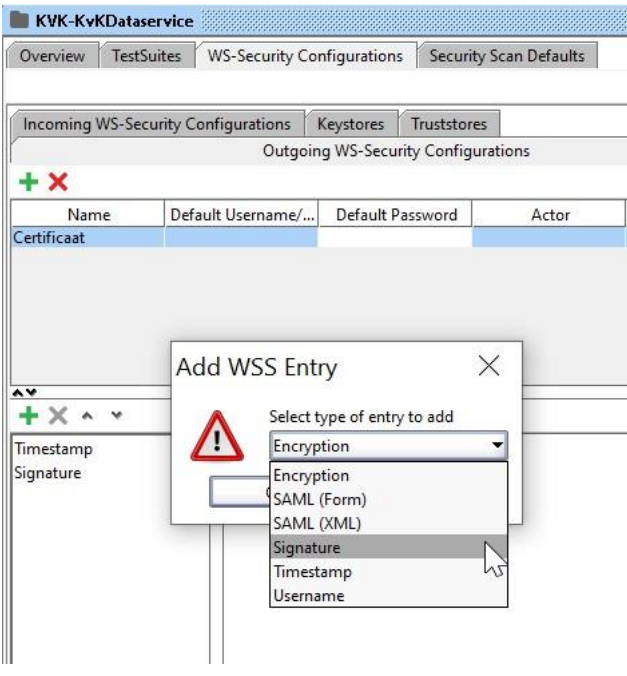

 **Keystore**: - met de toegevoegde keystore die je aan dit profiel wilt koppelen. **Alias**: - is gekoppeld aan jouw toegevoegde keystore. **Password**: - het wachtwoord dat bij jouw keystore hoort. **Key Identifier Type**: - kies hier voor de optie 'Binary Security Token'. **Signature Algorithm**: - laat deze op de 'default' waarde staan. **Signature Canonicalization**: - laat deze op de 'default' waarde staan. **Digest Algorithm**: - laat deze op de 'default' waarde staan. **Use Single Certificate**: - laat deze uitgevinkt. **Prepend Signature Element**: - laat deze aangevinkt. Parts: - klik hier vijfmaal op het '+' teken op 5 nieuwe regels aan te maken.

 Deze 5 nieuw aangemaakte regels dienen ingevuld te worden met onderstaande waarden. Onze ervaring is dat het op dit stuk wel eens mis wil gaan bij het proberen aan te sluiten op de KVK-Dataservice. Zorg er dus voor dat alle waarde op de juiste wijze worden overgenomen zonder toevoeging van witruimten.

#### **Part regel #1**

 **Name**: Timestamp **Namespace**[: http://docs.oasis-open.org/wss/2004/01/oasis-200401-wss-wssecurity-utility-1.0.xsd](http://docs.oasis-open.org/wss/2004/01/oasis-200401-wss-wssecurity-utility-1.0.xsd) **Encode**: Content

 **Part regel #2 Name**: Body **Namespace**[: http://schemas.xmlsoap.org/soap/envelope/](http://schemas.xmlsoap.org/soap/envelope/) **Encode**: Content

 **Part regel #3 Name**: To **Namespace**[: http://www.w3.org/2005/08/addressing](http://www.w3.org/2005/08/addressing) **Encode**: Content

 **Part regel #4 Name**: MessageID **Namespace**[: http://www.w3.org/2005/08/addressing](http://www.w3.org/2005/08/addressing) **Encode**: Content

 **Part regel #5**

 **Name**: Action **Namespace**[: http://www.w3.org/2005/08/addressing](http://www.w3.org/2005/08/addressing) **Encode**: Content

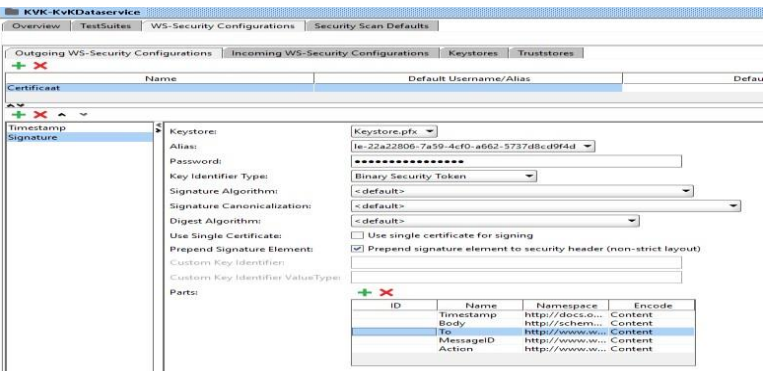

\* Voor Knooppunten dient nog een 6<sup>e</sup> regel toe te worden gevoegd. Met de volgende inhoud:

 **Part regel #6** (enkel voor Knooppunten) **Name**: From **Namespace**[: http://www.w3.org/2005/08/addressing](http://www.w3.org/2005/08/addressing) **Encode**: Content

Sluit nu het ' Project View' scherm en ga door naar de volgende stap.

## <span id="page-7-0"></span>**4. Instellen request ophalenInschrijving**

Nu de keystore en het certificaat zijn toegevoegd, kan het request klaar worden gemaakt voor het bevragen van de KVK-Dataservice. De instellingen blijven bewaard als het request wordt opgeslagen.

4.1 Open 'Request 1', door hier op te dubbelklikken, van de operatie ophalenInschrijving en vervang de gegenereerde inhoud van het request met de volgende waarde:

```
 <soapenv:Envelope xmlns:soapenv="http://schemas.xmlsoap.org/soap/envelope/" 
xmlns:ns="http://schemas.kvk.nl/schemas/hrip/dataservice/2015/02" 
xmlns:wsa="http://www.w3.org/2005/08/addressing">
```
 *<soapenv:Header>* 

 *<wsa:To>http://es.kvk.nl/KVK-DataservicePP/2015/02</wsa:To> <wsa:Action>http://es.kvk.nl/ophalenInschrijving</wsa:Action>* 

 *</soapenv:Header>* 

 *<soapenv:Body>* 

 *<ns:ophalenInschrijvingRequest> <ns:klantreferentie> </ns:klantreferentie> <!--You have a CHOICE of the next 2 items at this level--> <ns:kvkNummer>90000013</ns:kvkNummer> <!-- <ns:rsin>992177315</ns:rsin>--> </ns:ophalenInschrijvingRequest>* 

 *</soapenv:Body>* 

*</soapenv:Envelope>* 

4.2 Klik nu onderaan het request scherm op het tabje 'WS—A' en vink hier de volgende waarde aan: 'Enable WS-A addressing'

'Generate MessageID' om daarmee de optie 'Randomly generate MessageId' aan te zetten

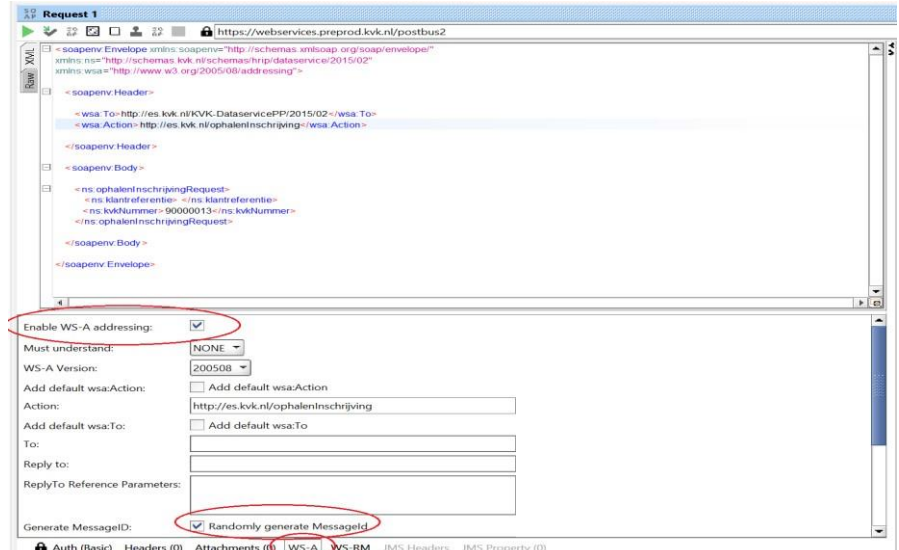

4.3 Voor de ondertekening van het request dient het certificaat aan het request te worden gekoppel. Klik hiervoor op het tabje 'Auth' en kies in het dropdownmenu voor de optie 'Add New Authorization'. In het scherm dat zich nu opent kies je de optie 'Basic' en klik je op 'OK' om deze toe te voegen.

 Selecteer nu je certificaat in het dropdown menu van 'Outgoing WSS' en ga door naar de volgende stap.

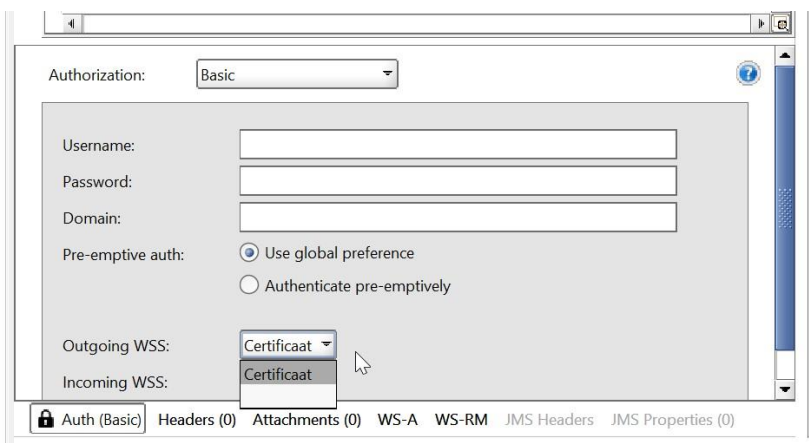

4.4 Voor het opzetten van de beveiligde transportlaag ,waarover het request naar KVK wordt verstuurd, dient de keystore aan het request te worden gekoppeld. Selecteer hiervoor je keystore in het dropdownmenu van de 'SSL Keystore' optie binnen de 'Request Properties' rechtsonderaan in

SoapUI.

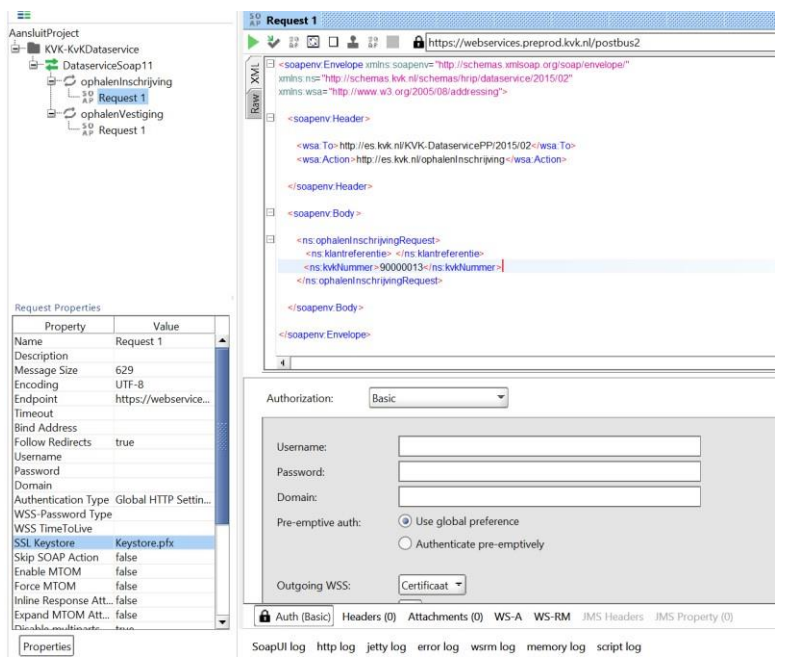

4.5 Als laatste stap dient nu het endpoint toe te worden gevoegd. Afhankelijk van jouw type aansluiting kan dit één van de volgende endpoints zijn:

 PreProductie endpoint voor publieke afnemers: <https://webservices.preprod.kvk.nl/postbus1>

 PreProductie endpoint voor private afnemers: <https://webservices.preprod.kvk.nl/postbus2>

> Productie endpoint voor publieke afnemers: <https://webservices.kvk.nl/postbus1>

Productie endpoint voor private afnemers: <https://webservices.kvk.nl/postbus2>

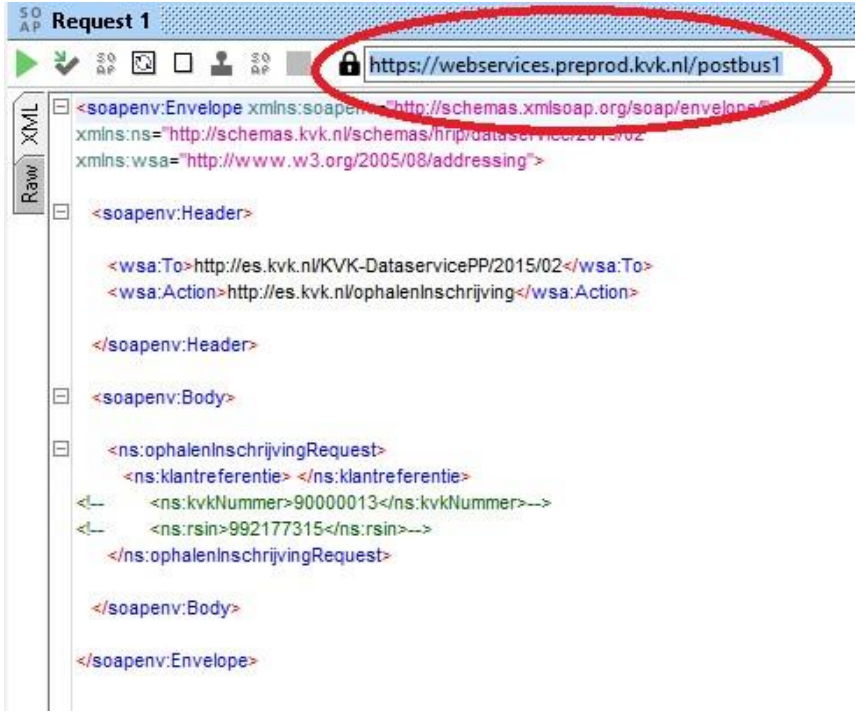

#### <span id="page-10-0"></span>**5. Testrequest versturen**

Het SoapUI project is nu klaar voor gebruik. Klik op de groene 'play-knop' binnen het request om de eerste test te starten. In het rechterscherm wordt de response nu getoond, zoals in onderstaand voorbeeld:

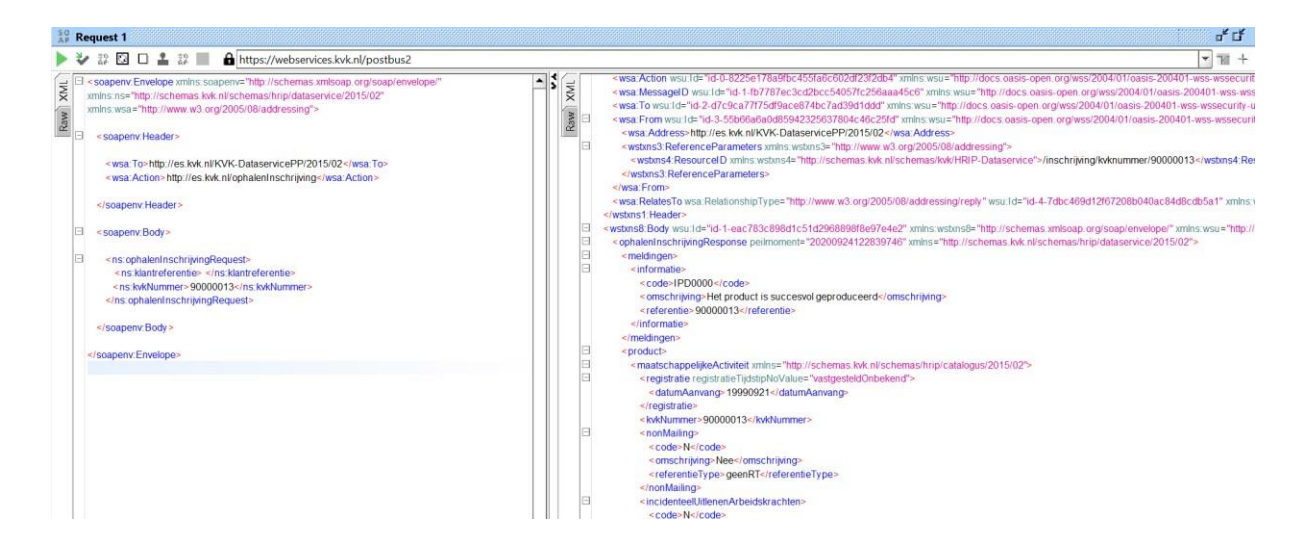

# <span id="page-11-0"></span>**6. Instellen request ophalenVestiging**

 Open 'Request 1' van de operatie 'ophalenVestiging' en vervang de gegenereerde inhoud van het request met de volgende waarde:

 *<soapenv:Envelope xmlns:soapenv="http://schemas.xmlsoap.org/soap/envelope/" xmlns:ns="http://schemas.kvk.nl/schemas/hrip/dataservice/2015/02" xmlns:wsa="http://www.w3.org/2005/08/addressing">* 

 *<soapenv:Header>* 

 *<wsa:To>http://es.kvk.nl/KVK-DataservicePP/2015/02</wsa:To> <wsa:Action>http://es.kvk.nl/ophalenVestiging</wsa:Action>* 

 *</soapenv:Header>* 

 *<soapenv:Body>* 

 *<ns:ophalenVestigingRequest>* 

 *<ns:klantreferentie> </ns:klantreferentie> <!--You have a CHOICE of the next 3 items at this level--> <ns:vestigingsnummer> 990000542922</ns:vestigingsnummer> <!-- <ns:kvkNummer>90000013</ns:kvkNummer>--> <!-- <ns:rsin>992177315</ns:rsin>--> </ns:ophalenVestigingRequest>* 

 *</soapenv:Body>* 

 *</soapenv:Envelope>*

6.1 Andere instelling zijn gelijk aan die van de eerder ingeregelde operatie 'ophalenInschrijving'